## **ZTE V72 Tablet Quick Start Guide**

## **LEGAL INFORMATION**

#### **Copyright © 2013 ZTE CORPORATION.**

#### **All rights reserved.**

No part of this publication may be quoted, reproduced, translated or used in any form or by any means, electronic or mechanical, including photocopying and microfilm, without the prior written permission of ZTE Corporation.

#### **Notice**

ZTE Corporation reserves the right to make modifications on print errors or update specifications in this guide without prior notice.

We offer self-service for our smart terminal device users. Please visit the ZTE official website (at www.ztedevice. com) for more information on self-service and supported product models. Information on the website takes precedence.

#### **Disclaimer**

ZTE Corporation expressly disclaims any liability for faults and damages caused by unauthorized modifications of the software.

Images and screenshots used in this guide may differ from the actual product. Content in this guide may differ from the actual product or software.

#### **Trademarks**

ZTE and the ZTE logos are trademarks of the ZTE Corporation. Google and Android are trademarks of Google, Inc. The *Bluetooth*® trademark and logos are owned by the Bluetooth SIG, Inc. and any use of such trademarks by ZTE Corporation is under license.

microSD Logo is a trademark of SD-3C, LLC.

Other trademarks and trade names are the property of their respective owners.

Version No. : R1.0 Edition Time : 201310 Manual No. : 079584506102

## **Getting to Know Your Tablet**

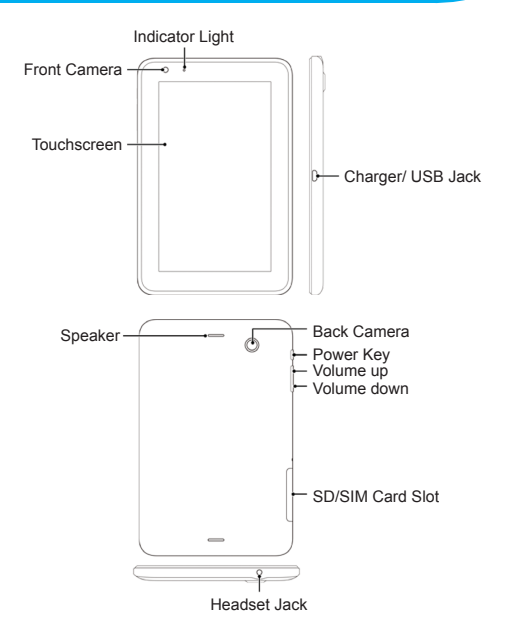

#### **Power Key**

- Press and hold to power on, select phone modes, turn on/off airplane mode, or power off.
- Press to turn off or on the screen display.

#### **Volume Up/Volume Down**

Press or hold to turn the volume up or down.

## **Starting Up**

Switch off your tablet before installing or replacing the SIM card or the microSD card.

- 1. Hold the SIM card with its cut corner oriented as shown and slip it into the card holder.
- 2. Hold your microSD card with the metal contacts facing down and slide it into the microSD card slot.

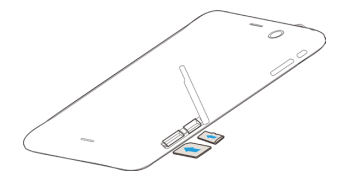

#### **NOTE:**

Your tablet may come with a pre-installed microSD card. Some applications may not function normally after you remove the card, pre-installed or otherwise.

## **Charging the Battery**

1. Connect the adapter to the charging jack. Ensure that the adapter is inserted with the correct orientation. Do not force the connector into the charging jack.

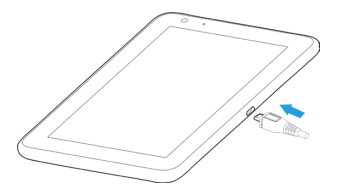

- 2. Connect the charger to a standard AC power outlet.
- 3. Disconnect the charger when the battery is fully charged.

TIP: If the screen freezes or takes too long to respond, try pressing and holding the Power Key for about 8 seconds to restart the device.

CAUTION: Do not change the built-in rechargeable battery in your device by yourself. The battery can only be changed by ZTE or ZTE authorised service provider.

## **Powering On/Off Your Tablet**

Make sure the battery is charged before powering on.

- Press and hold the **Power Key** to turn on your tablet.
- To turn it off, press and hold the **Power Key** to open the options menu. Touch **Power off > OK**.

## **Getting to Know the Home Screen**

The home screen is the starting point for your tablet's applications, functions, and menus. You can customize your home screen by adding application shortcuts, folders, widgets, and more.

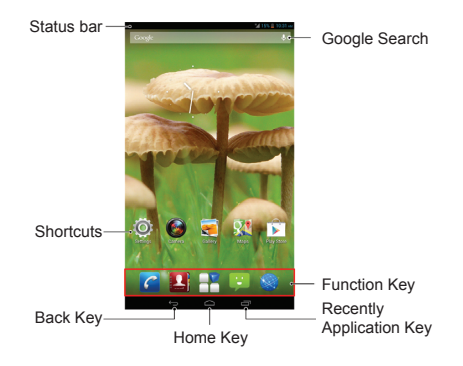

#### **Back Key**

Touch to go to the previous screen.

#### **Home Key**

- Touch to return to the home screen from any application or screen.
- Touch and hold to search or say Google.

#### **Recently Application Key**

Touch to see recently used applications.

**NOTE:** Your home screen extends beyond the initial screen, providing more space for shortcuts, widgets, and folders. Simply swipe left or right to see the extended home screens.

#### **Opening Applications**

- 1. Touch the **Home Key** if the current screen is not the home screen.
- 2. Touch  $\overline{H}$ .
- 3. Slide left or right on the screen and touch an app to open it.

#### **Adding Shortcuts or Widgets**

- 1. Touch the **Home Key >**  $\overline{H}$ .
- 2. If you want to add a widget, touch **WIDGETS**.
- 3. Touch and hold a widget or an app icon and drag it to the home screen.

#### **Removing Shortcuts or Widgets**

- 1. Touch and hold a widget or shortcut on the home screen.
- 2. Drag it to  $\times$  Remove to remove it.

#### **Organizing Shortcuts With Folders**

- 1. Touch and hold a shortcut on the home screen.
- 2. Drag the shortcut icon over another and release your finger. A new folder is created and both shortcuts are added into the folder.
- 3. If needed, drag more shortcuts and drop them into the folder.

#### **Applying New Wallpapers**

You can set the wallpaper for the home screen or lock screen.

- 1. Touch the **Home Key >**  $\rightarrow \rightarrow$  **Settings > Display > Wallpaper**.
- 2. Select a wallpaper source from **Gallery**, **Live Wallpapers**, **Video Wallpaper**, or **Wallpapers** and touch the image or animation you want to use as the wallpaper.
- 3. Touch **Set wallpaper**.

## **Setting Ringtone and Sounds**

#### **Setting Ringtone or Notification Sound**

- 1. Touch the **Home Key > + > Settings > Audio profiles > General**.
- 2. Touch **Phone ringtone** or **Default notification**.
- 3. Select the ringtone you want to use.
- 4. Touch **OK**.

#### **Setting System Sounds**

- 1. Touch the **Home Key > + > Settings > Audio profiles > General**.
- 2. Scroll to the **SYSEM** section and check the sounds you want to hear or uncheck those you do not need.

## **Adjusting Volumes**

To adjust call volume, press the **Volume Key** while on a call. To adjust other volumes, follow the steps below.

1. Touch the **Home Key > + > Settings > Audio profiles > General > Volumes**.

- 2. Drag the sliders to adjust the volume for the ringtone and notification volume, and the alarm volume.
- 3. Touch **OK** to save.

**TIP:** Press and hold the **Power Key** and then touch in to enable the silent mode, touch  $\sqrt{\lambda}$  to enable the vibration mode, or touch  $\left\langle \!\! \left\| \right. \right\rangle$  to disable the silent mode.

## **Setting a Screen Lock**

You can protect your tablet by creating a screen lock. When enabled, you need to draw a pattern, or enter a numeric PIN or password to unlock the tablet's screen and keys.

- 1. Touch the **Home Key >**  $\rightarrow$  **> Settings > Security > Screen lock**.
- 2. Touch **None**, **Press**, **Pattern**, **PIN** or **Password**.
	- ▶ Touch **Press** to enable unlock with a 'touch and hold' gesture. You can unlock the screen by touching and holding  $\bigcap$  at the center of the display.
- **F** Touch **Pattern** to create a pattern that you must draw to unlock the screen.
- ▶ Touch PIN or Password to set a numeric PIN or a password you must enter to unlock your screen.

## **Checking Voicemail**

- 1. Touch the **Home Key >**  $\boxed{C}$ .
- 2. In the dialer tab  $\leftarrow$ , touch and hold  $\left\lceil \frac{1}{2} \right\rceil$ . If prompted, enter your voicemail password.
- 3. Follow the voice prompts to listen to and manage your voicemail messages.

## **Making a Call**

- 1. Touch the **Home Key >**  $\mathcal{C}$ .
- 2. In the dialer tab  $\langle \cdot \rangle$ , enter the phone number with the on-screen keypad. Touch  $\overline{\mathbf{x}}$  to delete incorrect digits.
- 3. Touch the  $\mathbf{I}_{\mathbf{S}}$  icon below the keypad to place the call.

**NOTE:** To call a contact, touch the **Home Key > >**  and touch a contact or a number.

## **Adding Contacts**

#### **Creating a New Contact**

- 1. Touch the **Home Key >**  $\rightarrow$   $\rightarrow$   $\rightarrow$
- 2. Touch  $\mathbb{R}$ .
- 3. Store the contact to **SIM** or **Tablet**.
- 4. Enter the contact name, phone numbers, email addresses, and other information, as shown. Touch **DONE** to save the contact.

#### **Importing Contacts in Batches**

- 1. Touch the **Home Key >**  $\rightarrow$   $\rightarrow$   $\rightarrow$
- 2. Touch the **> Import/export > SIM > Next > Tablet > Next**.
- 3. Select an account in which to save the contacts or touch the  $\mathbb{K}$ .
- 4. Touch the  $\blacksquare$ .

## **Sending a Message**

- 1. Touch **in** the home screen and select **Messaging**, then touch  $=$
- 2. Enter the recipient(s) and message text. If you want to send an MMS, add subject and attachments.
- 3. Touch  $\triangleright$  to send the message.

## **Setting Up Email Accounts**

## **Setting Up Gmail**

- 1. Touch in the home screen and select **Gmail**. **NOTE:** If another Gmail account is already set up, touch the **> Settings > ADD ACCOUNT**.
- 2. Touch Existing to sign in to your existing Google Account. If you have no Google Accounts, touch New to create one.
- 3. Follow the instructions on the screen to set up the account.

### **Setting Up Email**

- 1. Touch **in** the home screen and select **Email**. **NOTE:** If another email account is already set up, touch the **> Settings > ADD ACCOUNT**.
- 2. Enter the email address and password.
- 3. Touch **Next** and follow the onscreen instructions.

## **Connecting With a Bluetooth Headset**

- 1. Turn on the Bluetooth headset and switch it to pairing mode. Refer to the headset's user guide for more information.
- 2. Touch **in** the home screen and select **Settings > Bluetooth**.
- 3. Slide the **ON/OFF** switch if Bluetooth is off. When Bluetooth is on, the  $\vert\mathbf{k}\vert$  icon appears in the status bar. **NOTE:** Your tablet automatically scans for and displays the IDs of all available Bluetooth devices in range. You could touch **SEARCH FOR DEVICES** if you wanted to scan again.
- 4. Touch the ID of the headset, or any other device you want to pair with your tablet. Enter a passcode if prompted.
- 5. If necessary, touch the ID of the paired headset to connect with it. Once connected, the  $\blacktriangleright$  icon in the status bar turns blue.
- **TIP:** Touch the ID again to end the connection.

## **Installing Apps From the Google Play Store**

There are tens of thousands of games and applications in the Google Play Store for you to download and install. You can send feedback or comments on an application. Before you begin, make sure that you have signed in to your Google account.

**NOTE:** The content you can access in the Play Store depends on your region and your service provider.

#### 1. Touch the **Home Key > Play Store**.

The first time you launch **Play Store**, accept the Google Play Terms of Service.

- 2. Find the apps you need either by category or by touching  $Q$ .
- 3. Touch the app to see detailed description.
- 4. Touch **Download** (free apps) or the price (paid apps). If the app is not free, you need to sign in to your Google Wallet account and select a payment method. **CAUTION:** Once installed, some apps can access many functions or a significant amount of your personal data. The Play Store will show you what the app can access. Touch **Accept & download** (free apps) or **Accept & buy** (paid apps) to proceed, or touch the **Back Key** to cancel.
- 5. Wait for the app to be downloaded and installed automatically. Payment needs to be authorized before paid apps start downloading.

The app is successfully installed when the  $\sqrt{ }$  icon appears in the status bar. You can find the new app after touching the **Home Key >** .

## **Taking a Photo**

- 1. Touch in the home screen and select **Camera**.
- 2. Aim the camera at the subject and make any necessary adjustment.

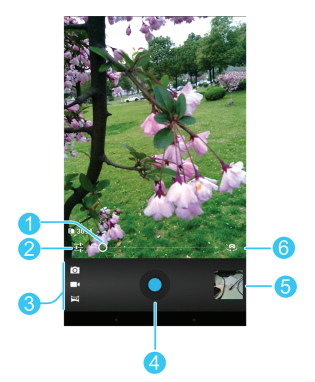

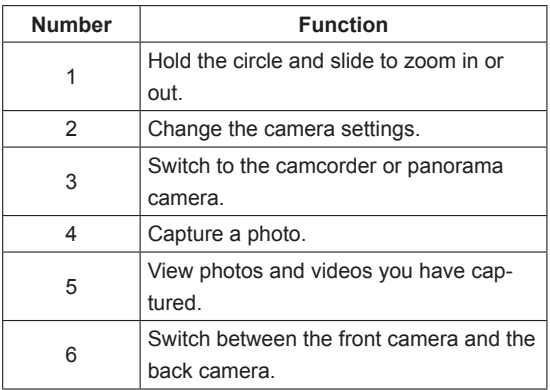

3. Lightly touch the blue button  $\bullet$ .

## **Recording a Video**

- 1. Touch **in** in the home screen and select **Camera**.
- 2. Touch  $\Box$
- 3. Aim the camera at the subject and make any necessary adjustment.

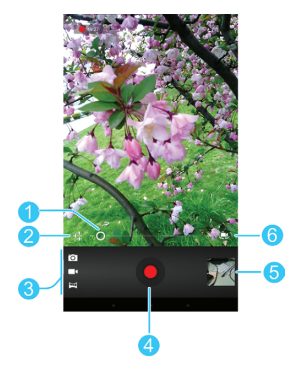

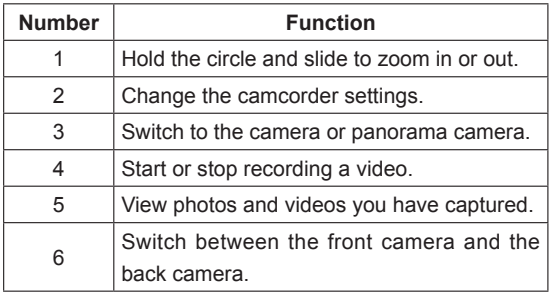

4. Touch  $\bullet$  to start and  $\bullet$  to stop recording.

**TIP:** While the recording is in progress, you can touch the preview screen to save the frame as a photo.

## **Playing Music**

- 1. Touch **in** in the home screen and select **Music**.
- 2. Touch a category, such as Artists or Albums, to find the song you want to play.
- 3. Touch the song to play it back. When the song is playing, touch the album artwork to display more options.

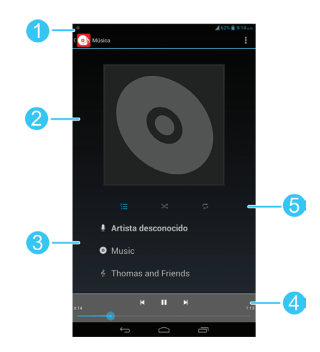

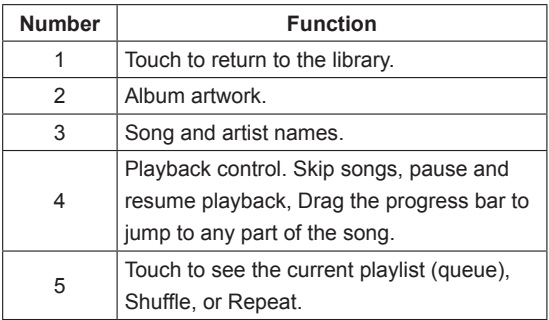

## **Connecting to PC**

You can connect your tablet to a computer with a USB cable and transfer music, pictures, and other files in either direction. Your device stores these files in internal storage or on a removable microSD card.

- 1. Touch and hold the status bar across the top of the screen and flick down.
- 2. Touch **(Connected as [**current connection mode**])**.
- 3. Choose one of the following options:
- ▶ Media device (MTP): Lets you transfer media files on Windows, or using Android File Transfer on Mac (see www.android.com/filetransfer).
- ▶ Camera (PTP): Lets you transfer photos using camera software, and transfer any files on computers that don't support MTP.
- **Built-in CD-ROM:** Show a virtual CD-ROM containing some useful software.

To disconnect the device from the computer, simply unplug the USB cable when you're finished.

## **Connecting to the Internet**

#### **Connecting via Wi-Fi**

- 1. Touch the **Home Key >**  $\rightarrow$  **> Settings > Wi-Fi.**
- 2. Slide the ON/OFF switch if Wi-Fi is off. Your tablet automatically searches for Wi-Fi networks in range and displays their names and security settings. Your tablet also connects to previously linked networks when they are in range.

3. Touch a network name to connect to it.

If the network is secured, enter a password or other credentials. (Ask your network administrator for details.)

#### **Connecting via Mobile Network**

To connect to the Internet via mobile network you can use the default Access Point Names (APN). If you want to add a new APN, please contact the service provider to get the necessary information. Do not change the default settings unless instructed by the service provider. Otherwise the service might stop working.

- 1. Touch the Home Key > **H** > Settings > More > Mo**bile networks > Access Point Names**.
- 2. Touch the  $\blacktriangleright$  **New APN**.
- 3. Touch each item to enter the information you get from your service provider.
- 4. Touch the **> Save** to complete.

## **Extending Battery Life**

There are several things you can do to make your battery last longer.

- Turn on Wi-Fi, Bluetooth, GPS, mobile data, autosync only when you need to.
- Lower the screen brightness.
- Use Bluetooth tethering or USB tethering (when you have a cable) instead of portable Wi-Fi hotspot to share your tablet's data service.
- $\cdot$  From the home screen, touch  $\rightarrow$  **Task Manager** and close the apps you do not need but still run in the background.
- From the home screen, touch **P** > Settings > Audio **profiles > General** and uncheck **Vibrate on touch**.

## **Freeing Up Memory Space**

Use **Task Manager** to free up memory space and optimize system speed.

- 1. From the home screen, touch **> Task Manager**.
- 2. Touch the TASKS tab and touch the **Button next** to the application you do not need.

You can also touch **CLOSE ALL** to stop all running applications.

## **Managing the Phone Storage**

#### **Deleting Old Messages**

You can manually delete old messages to free up some storage space. You may also set up auto deletion of the oldest messages when the limits are reached.

- 1. From the home screen, touch **>>>>>>Messages**.
- 2. Touch the **> Settings**.
- 3. Check **Delete old messages** to enable auto deletion.
- 4. Touch **Text message limit** or **Multimedia message limit** to set the maximum limit.
- 5. Touch **Set**.

#### **Clearing Browser's Local Content**

- 1. From the home screen, touch **> Browser**.
- 2. Touch the **> Settings > Privacy & security**.
- 3. Touch **Clear cache**, **Clear history**, and **Clear all cookie data**.

## **Product Safety Information**

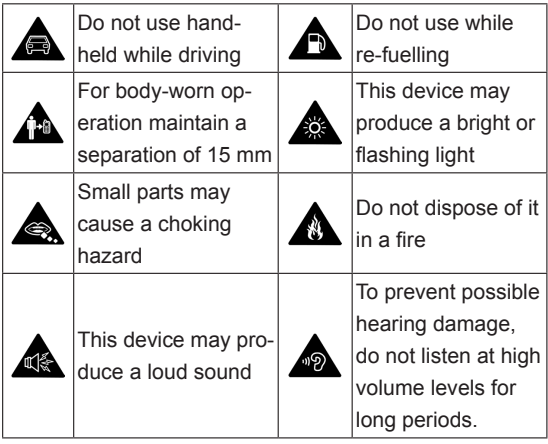

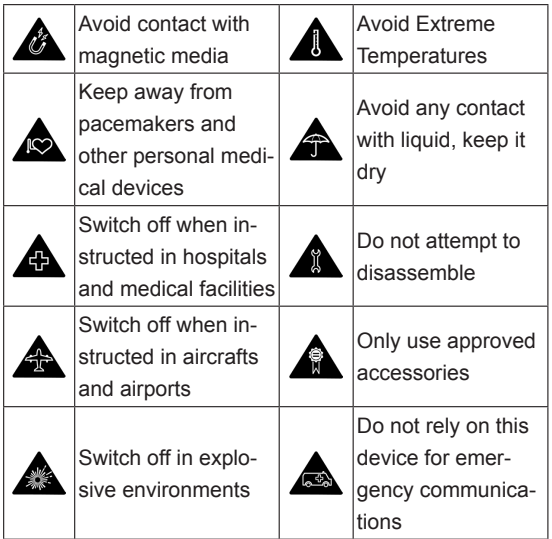

## **Declaration of RoHS Compliance**

To minimize the environmental impacts and take more responsibilities to the earth we live on, this document shall serve as a formal declaration that the ZTE V72 manufactured by ZTE CORPORATION is in compliance with the Directive 2011/65/EU of the European Parliament - RoHS (Restriction of Hazardous Substances) with respect to the following substances:

- 1. Lead (Pb)
- 2. Mercury (Hg)
- 3. Cadmium (Cd)
- 4. Hexavalent Chromium (Cr (VI))
- 5. Polybrominated biphenyls (PBBs)
- 6. Polybrominated diphenyl ethers (PBDEs)

The ZTE V72 manufactured by ZTE CORPORATION meets the requirements of EU 2011/65/EU.

## **Disposal of Your Old Appliance**

1. When this crossed-out wheeled bin symbol is attached to a product, it means the product is covered by the European Directive 2012/19/EU. 2. All electrical and electronic products should be disposed of separately from the municipal waste stream via designated collection facilities appointed by the government or the local authorities. 3. The correct disposal of your old appliance will help prevent potential negative consequences for the environment and human health.

For this product's recycling information based on WEEE directive, please send an e-mail to weee@zte.com.cn

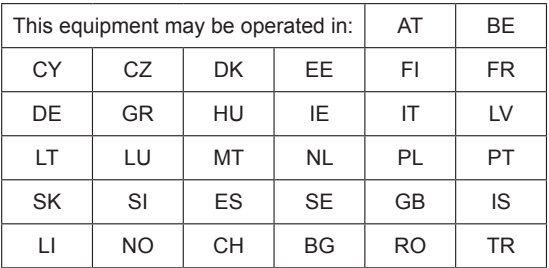

## **EC DECLARATION OF CONFORMITY**

# $C \in 1588$

It is hereby declared that following designated product:

Product Type: Mobile Broadband Internet Device

Model No: ZTE V72

Product Description: Mobile Broadband Internet Device

**Complies with** the essential protection requirements of Directives on Radio and Telecommunication Terminal Equipment (Directive 1999/5/EC), Restriction of the Certain Hazardous Substances in electrical and electronic equipment (Directive 2011/65/EU), Eco-design Requirements for Energy-Related Products (Directive 2009/125/ EC) and their amendments.

This declaration applies to all specimens manufactured identical to the samples submitted for testing/evaluation. Assessment of compliance of the product with the requirements relating to Directive 1999/5/EC was performed by BABT (Notified Body No.1588) and assessment of compliance of the product with the requirements relating to Directive 2011/65/EU and Directive 2009/125/EC was performed by ZTE Corporation Reliability Testing Centre. The assessments were based on the following regulations and standards:

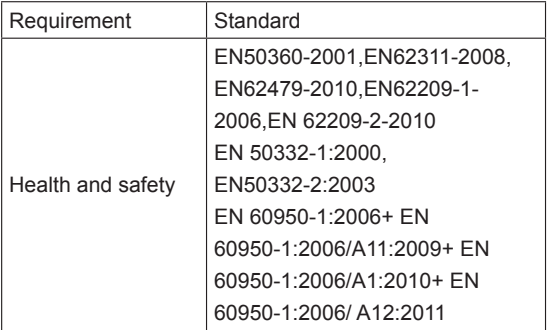

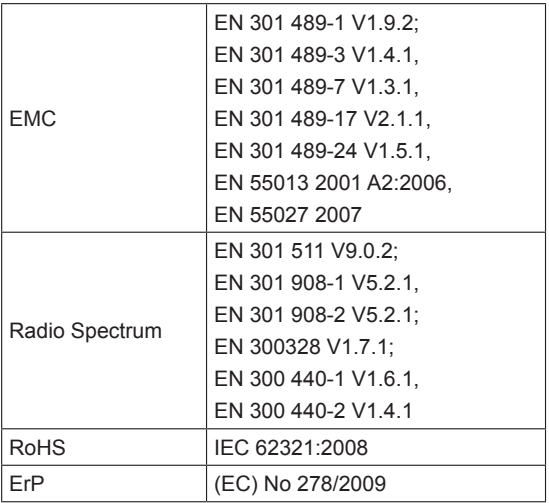

This declaration is the responsibility of the manufacturer:

ZTE Corporation

ZTE Plaza, Keji Road South, Hi-Tech, Industrial Park,

Nanshan District, Shenzhen, Guangdong, 518057, P.R.China

Authorised person signing for the company:

Xu Feng Quality Director Of ZTE Corporation

*Name in block letters & position in the company*

Shenzhen, 6<sup>th</sup> Mar. 2013

*Place & date Legally valid signature*